# USB 開発キット SH7285 取扱説明書

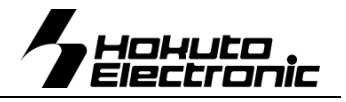

SH7285 MCU Board for Evaluation of USB

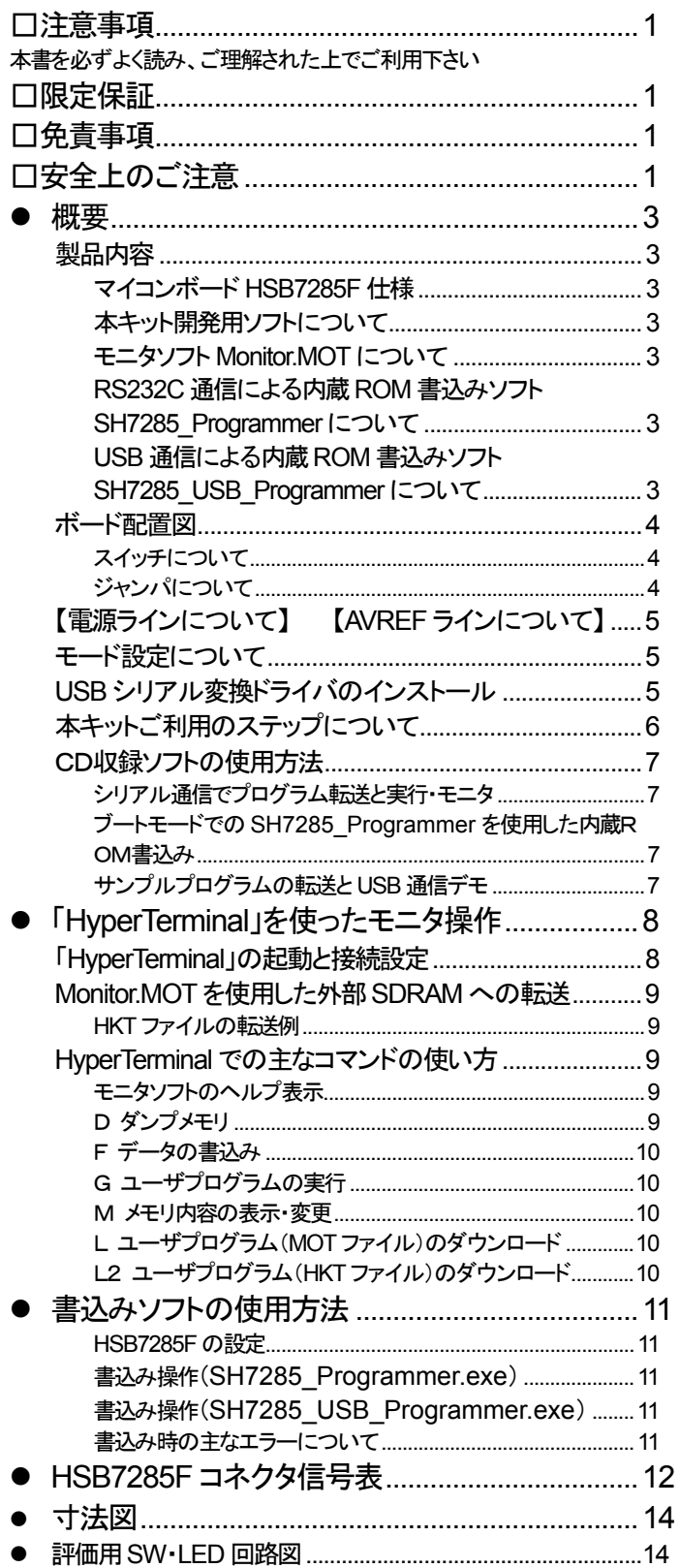

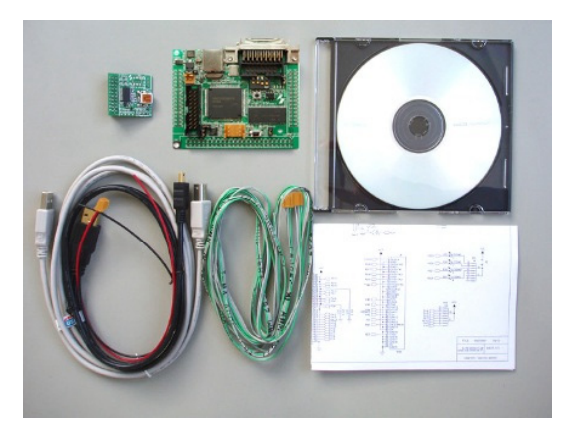

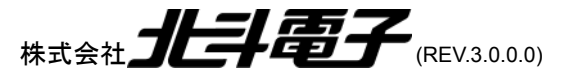

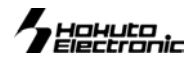

# <span id="page-1-0"></span>□注意事項

# 本書を必ずよく読み、ご理解された上でご利用下さい

- USB 開発キット SH7285 をご利用になる前には必ず取扱説明書をよく読んで下さい。また、本書は必ず保管し、使用上不明な点がある場合は再読し、 よく理解して使用して下さい。
- 本書は株式会社北斗電子製 USB 開発キット SH7285 本体の使用方法及び付属ソフトについて説明するものであり、ユーザーシステムは対象ではあり ません。
- USB 開発キット SH7285 はルネサス エレクトロニクス社製 FLASH マイコンヘプログラムを書き込みまた、複数台接続でのネットワークシステムが構 築でき、USB組み込みシステムプログラムの開発、USB通信の学習の手助けを目的としたキットです。
- 本製品を使った二次製品の保証は致しかねます。
- USB 開発キット SH7285 のデザイン・機能・仕様は性能や安全性の向上を目的に予告なく変更することがあります。本書の図は実物と異なる場合もあ ります。
- 本書及び製品は著作権及び工業所有権によって保護されており、全ての権利は弊社に帰属します。本書の無断複写・複製・転載はできません。
- 弊社は安全にご利用戴く為に検討・対策を行っておりますが、潜在的な危険・誤使用については全てを予見できません。本書に記載されている警告が全 てではありませんので、お客様の責任で理解・判断し正しく安全にご利用下さい。
- 実装マイコンの製品、製品仕様は予告無く変更することがございます。最終的な設計に際しては、事前にルネサス エレクトロニクス株式会社もしくは特約 店等へ最新の情報をご確認いただきますとともに、ホームページなどを通じて公開される情報に常にご注意下さい。
- z 本製品を使用される際は、ルネサス エレクトロニクス株式会社のホームページにて必ず該当マイコンのテクニカルアップデートを入手し、最新の情報を 確認して下さい。
- 弊社のマイコンボードの仕様は全て使用しているマイコンの仕様に準じております。マイコンの仕様に関しましては製造元にお問い合わせ下さい。弊 社 の製品は、予告無しに仕様および価格を変更する場合がありますので、御了承下さい。
- 弊社マイコンボードと添付CDに収録されております開発環境と書き込みソフトウエアは、評価用につきマニュアル掲載分以外の動作保証は致しかねま す。 御了承下さい。
- 本ボードのご使用にあたっては、十分に評価の上ご使用下さい。未実装の部品に関してはサポート対象外です。お客様の責任においてご使用ください。

# □限定保証

弊社は USB 開発キット SH7285 が頒布されているご利用条件に従って製造されたもので、材料・仕上げに欠陥がないことを保証致します。 USB 開発キット SH7285の保証期間は購入戴いた日から 1年間です。

# □免青事項

● 火災・地震・第三者による行為その他の事故により USB 開発キット SH7285 に不具合が生じた場合

る事が想定される

- お客様の故意・過失・誤用・異常な条件でのご利用によって USB 開発キット SH7285 に不具合が生じた場合
- USB 開発キット SH7285 及び付属品へのご利用方法に起因した損害が発生した場合
- お客様によって USB 開発キット SH7285 及び付属品へ改造・修理がなされた場合

弊社は特定の目的・用途に関する保証や特許侵害に対する保証等、本保証条件以外のものは明示・黙示に拘わらず一切保証致しません。また、直接的・間接 的損害金もしくは欠陥製品や製品の使用方法に起因する損失金・費用には一切責任がありません。損害の発生についてあらかじめ知らされていた場合でも保 証致しません。ただし、明示的に保証責任または屋んぽ責任を負う場合でも、その理由のいかんを問わず、累積的な損害賠償責任は、弊社が受領した対価を 上限とします。

USB開発キットSH7285は「現状」で販売されているものであり、使用に際してはお客様がその結果に一切の責任を負うものとします。 弊社は使用または使用不能から生ずる損害に関して一切責任を負いません。保証は最初の購入者であるお客様ご本人にのみ適用され、 お客様が転売された第三者には適用されません。よって転売による第三者またはその為になすお客様からのいかなる請求についても責 任を負いません。

# □安全上のご注意

製品を安全にお使いいただくための項目を次のように記載しています。絵表示の意味をよく理解した上でお読みく ださい。

表記の意味 取扱を誤った場合、人が死亡または重傷を負う危険が切迫して生じる可能性がある事が <u> 苟女 <del>/上</del></u> 想定される 取扱を誤った場合、人が軽傷を負う可能性又は、物的損害のみを引き起こす可能性があ 注意

**USB 開発キット SH7285 取扱説明書 →SH7285F 実装評価キットー 株式会社 1 上斗 電子** 

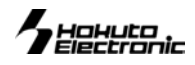

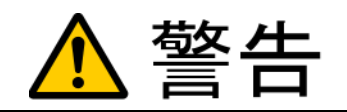

#### 以下の警告に反する操作をされた場合、本製品及びユーザシステムの破壊・発煙・発火の危険があります。マイコ ン内蔵プログラムを破壊する場合もあります。

- **1.** 本製品及びユーザシステムに電源が入ったままケーブルの抜き差しを行わないで下さい。
- **2.** 本製品及びユーザシステムに電源が入ったままで、ユーザシステム上に実装されたマイコンまたは IC等の抜き差しを行わないで下さ い。
- **3.** 本製品及びユーザシステムは規定の電圧範囲でご利用下さい。
- **4.** 本製品及びユーザシステムは、コネクタのピン番号及びユーザシステム上の マイコンとの接続を確認の上正しく扱って下さい。

#### 煙が出たり、変な臭いや音がしたら、すぐに使用を中止してください。

電源がある場合は電源を切って、コンセントから電源プラグを抜いてください。そのままご使用すると火災や感電の原因になります。

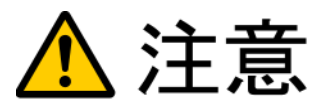

#### 以下のことをされると故障の原因となる場合があります。

- **1.** 静電気が流れ、部品が破壊される恐れがありますので、ボード製品のコネクタ部分や部品面には直接手を触れないで下さい。
- **2.** 次の様な場所での使用、保管をしないで下さい。

ホコリが多い場所、長時間直射日光があたる場所、不安定な場所、衝撃や振動が加わる場所、落下の可能性がある場所、水分や湿気 の多い場所、磁気を発するものの近く。

- **3.** 落としたり、衝撃を与えたり、重いものを乗せないで下さい。
- **4.** 製品の上に水などの液体や、クリップなどの金属を置かないで下さい。
- **5.** 製品の傍で飲食や喫煙をしないで下さい。

ボード製品では、裏面にハンダ付けの跡があり、尖っている場合があります。

取り付け、取り外しの際は製品の両端を持って下さい。裏面のハンダ付け跡で、誤って手など怪我をする場合があります。

#### CD メディア、フロッピーディスク付属の製品では、故障に備えてバックアップ(複製)をお取り下さい。

製品をご使用中にデータなどが消失した場合、データなどの保証は一切致しかねます。

#### アクセスランプがある製品では、アクセスランプが点灯中に電源を切ったり、パソコンをリセットをしないで下さい。 製品の故障の原因となったり、データが消失する恐れがあります。

本製品は、医療、航空宇宙、原子力、輸送などの人命に関わる機器やシステム及び高度な信頼性を必要とする設備 や機器などに用いられる事を目的として、設計及び製造されておりません。

医療、航空宇宙、原子力、輸送などの設備や機器、システムなどに本製品を使用され、本製品の故障により、人身や火災事故、社会的な 損害などが生じても、弊社では責任を負いかねます。お客様ご自身にて対策を期されるようご注意下さい。

<span id="page-3-0"></span>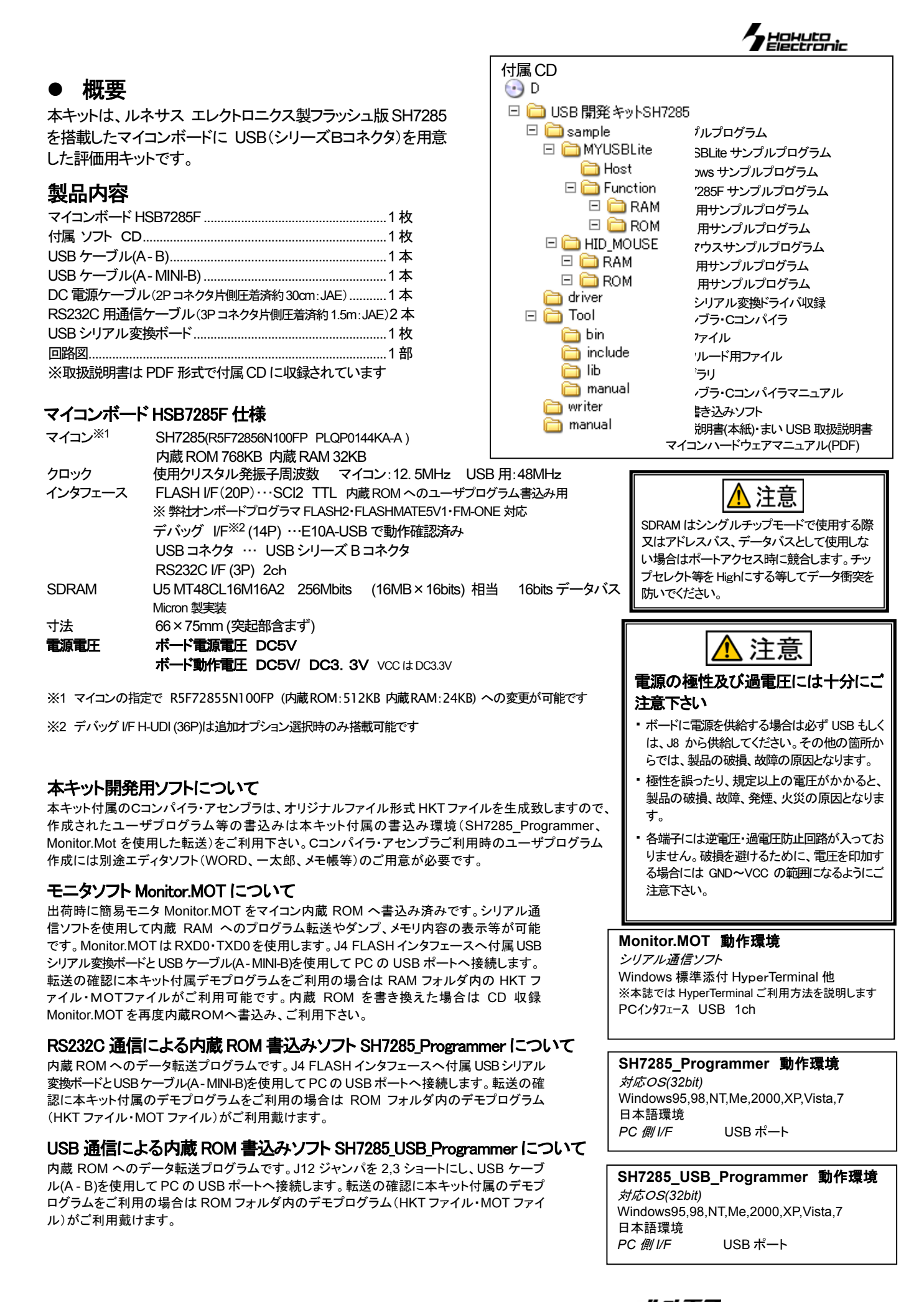

**USB 開発キット SH7285 取扱説明書 →SH7285F 実装評価キットー 株式会社2 上子 電子** 

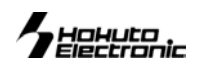

<span id="page-4-0"></span>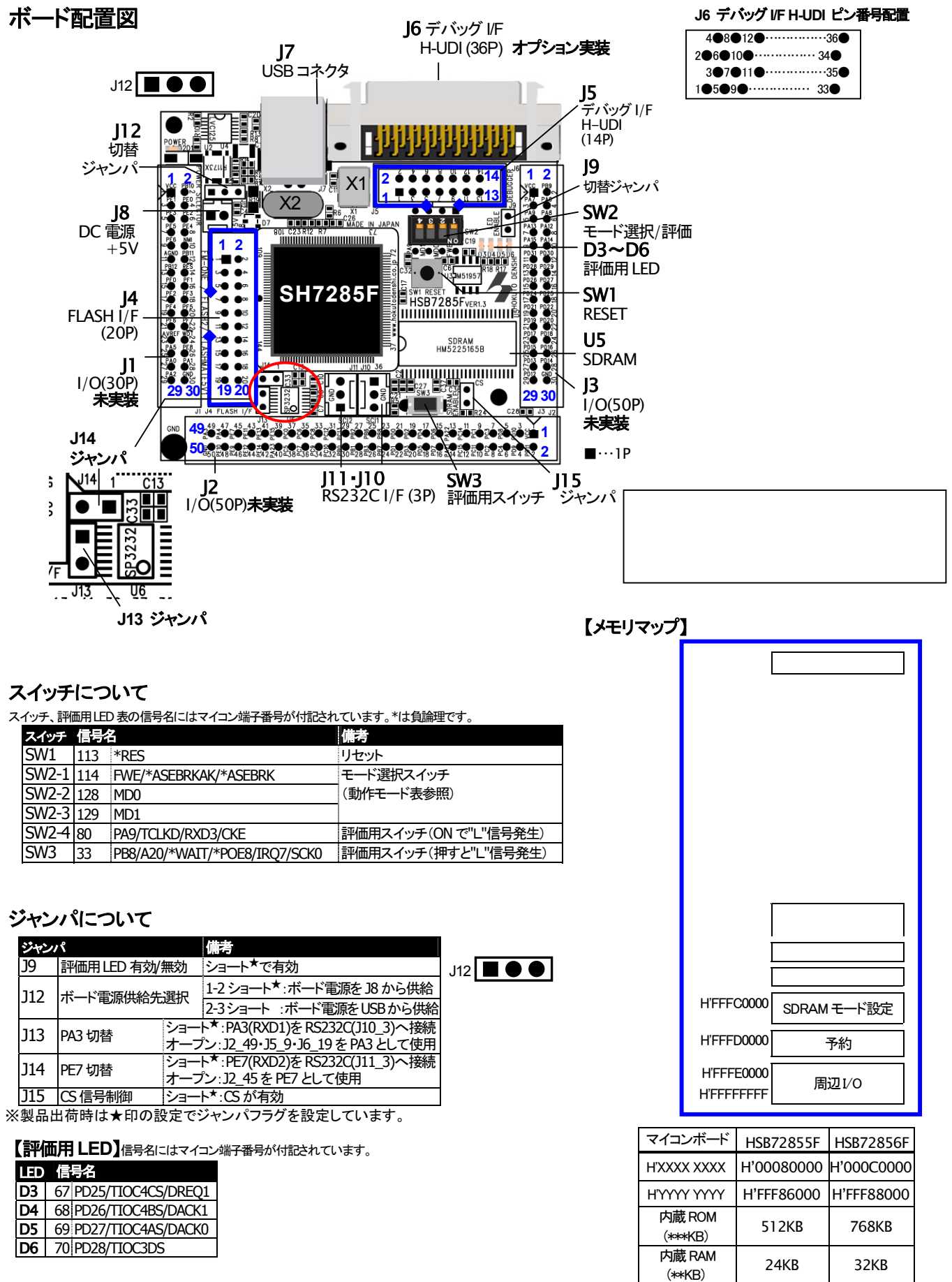

マイコン側仕様は、必ずルネサス エレクトロニクス株式 会社当該マイコンハードウェアマニュアルをご確認下さい。

#### - 4 -

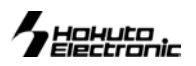

電源の供給先は 2 通りあり、下図のようになっております

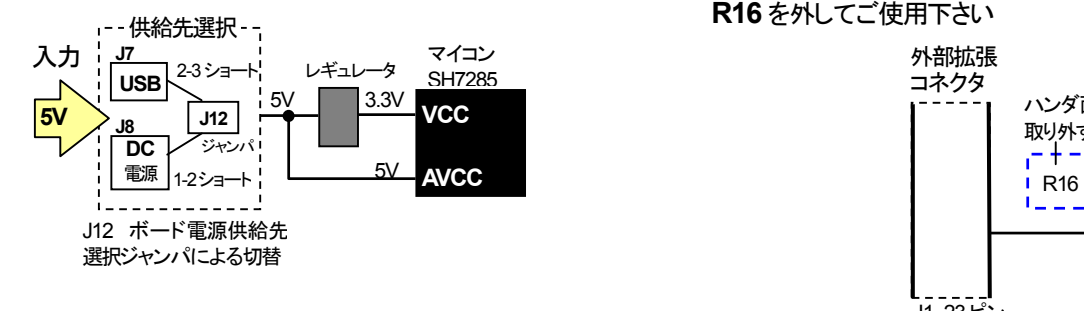

# <span id="page-5-0"></span>【電源ラインについて】 【AVREF ラインについて】

J1\_23 より AVREF を入力する場合、ハンダ面に実装されてる **R16** を外してご使用下さい

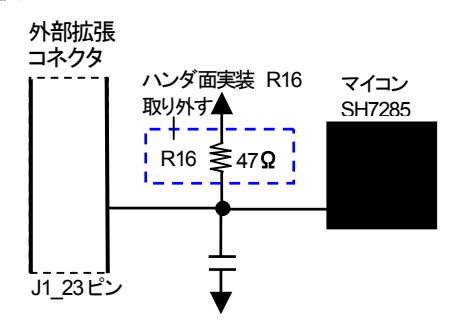

#### モード設定について

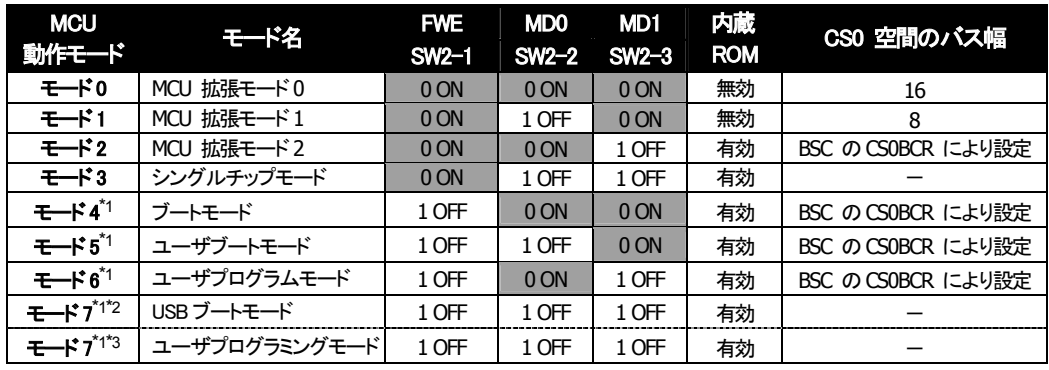

0=Low 1=High

\*1 プログラミングモードです

\*2 電源投入時から常にFWE=1 にした場合

\*3 リセット解除時、FWE=0 とし、シングルチップモードにMCU 動作が確定した後

FWE=1 にした場合、シングルチップ状態でユーザプログラミングモードに遷移します。

※詳細はルネサス エレクトロニクス株式会社 SH7280 グループハードウェアマニュアルをご確認下さい

本ボードを弊社オンボードプログラマで使用時の端子設定は次の通りとなります

<ブートモード>

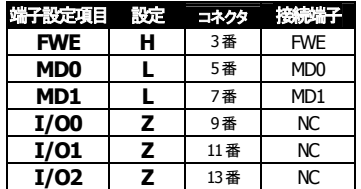

#### 対応プログラマ:**FLASH2**・**FLASHMATE5V1**・**FM-ONE**

上記接続でご利用の場合、書込終了時書込まれたプログラムがリセットスタート致しますので、 マイコンボード側スイッチは動作モードの設定でご利用戴きます様お勧めします(動作モード表参照)

マイコン側ブートモード時の端子処理は次の通りです。 FWE=1 MD0・MD1=0

L=Low, H=High, Z=High-Z

# USB シリアル変換ドライバのインストール

本ボードと PC を接続してシリアル通信を行うには、Prolific 社の USB-シリアル変換ドライバを PC にインストールする必要があります。 ドライバは本製品に付属しているCD、driver フォルダ内に「PL2303\_Prolific\_DriverInstaller\_v110.exe」という実行ファイル名で収録されていま す。そちらを実行してインストールを行って下さい。

インストール作業はインストーラの画面の指示に従って行って下さい。正常にインストールされた場合、本ボードと接続してシリア ル通信を行うことが出来ます。

※ご利用の PC環境に合せて付属のドライバーもしくは、Prolific 社のホームページよりダウンロードしてご利用下さい。

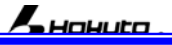

<span id="page-6-0"></span>本キットご利用のステップについて 本キットでは下記のように簡易モニタやシリアル通信や USB 通信の動作の確認が可能です。

#### *Step1* プログラムを作成

<mark>ま</mark>ず、エディタでプログラムのソースファイルを用意します。 <del>ローカ</del>ルディスク(C:)に「USBST7285」という名のフォルダを作成し、そ の中に本キット付属 CD 付属の「sample」、「Tool」、「manual」、「writer」フ ォルダをコピーして下さい。CD 収録のサンプルプログラムには、併せて ソースが収録されています。プログラムをご用意頂く際にソースファイル 内の記述をご参照頂くことが可能です。

#### <mark>ご利用によって使用</mark>するファイル形式が異なる場合がございます。次ペ ージをご参考の上、**MOT** ファイルまたはHKTファイルをご用意下さい。

収録の HKT ファイルを生成するソースファイルはフォルダ内 BAT ファイ ルを使用して次の手順で HKT ファイルを生成することができます。

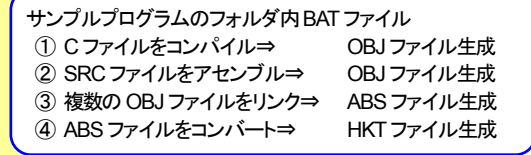

#### *Step*<sup>2</sup> 簡易モニタを使用して外部 *SD*R*A*Mへ転送したプ ログラムをモニタする

出荷時内蔵 ROM へ書込済み簡易モニタ Monitor.MOT は通信ソフトを介 して、ユーザプログラムのモニタが可能です。生成した HKT やMOTファ イルを、外部SDRAM へ転送し、ダンプや I/O レジスタの確認等簡易的な デバッグが可能です。

Monitor.MotはRXD0·TXD0を使用します。J4 FLASHインタフェースから 付属 USB シリアル変換ボードと USB ケーブル(A - MINI-B)を使用して PC の USBポートへ接続します。Monitor.Motは内蔵ROMへの書込みを行った 場合消去されます。再度ご利用の場合はCD収録のMonitor.Motを、書込 みソフト SH7285 Programmer.exe を使用して内蔵 ROM へ書込む操 作が必要となります。

*Step3* マイコン内蔵ROMへユーザプログラムを書込む

内蔵ROM へプログラムを書込み、動作確認を行います。簡易モニタで内 容を確認したプログラムを内蔵ROM へ書込むように変更し、再度HKTま たはMOTファイルを生成します。

**SH7285\_Programmer.exe を起動 ⇒ プログラム書込み** 

まず、上記 **STEP1** に則り、**SAMPLE** フォルダをご 覧下さい。各ファイル内の記述や付記されたコメン ト、さらに収録 **PDF** のマニュアル等をご参照頂き、 プログラムをご用意下さい。

### それぞれの収録ソフトの具体的な活用例は次頁を ご覧下さい。

その後、**HyperTerminal** の使用方法、サンプルプ ログラムを使用したモニタ操作の例、モニタコマンド の説明などを順にご案内します。

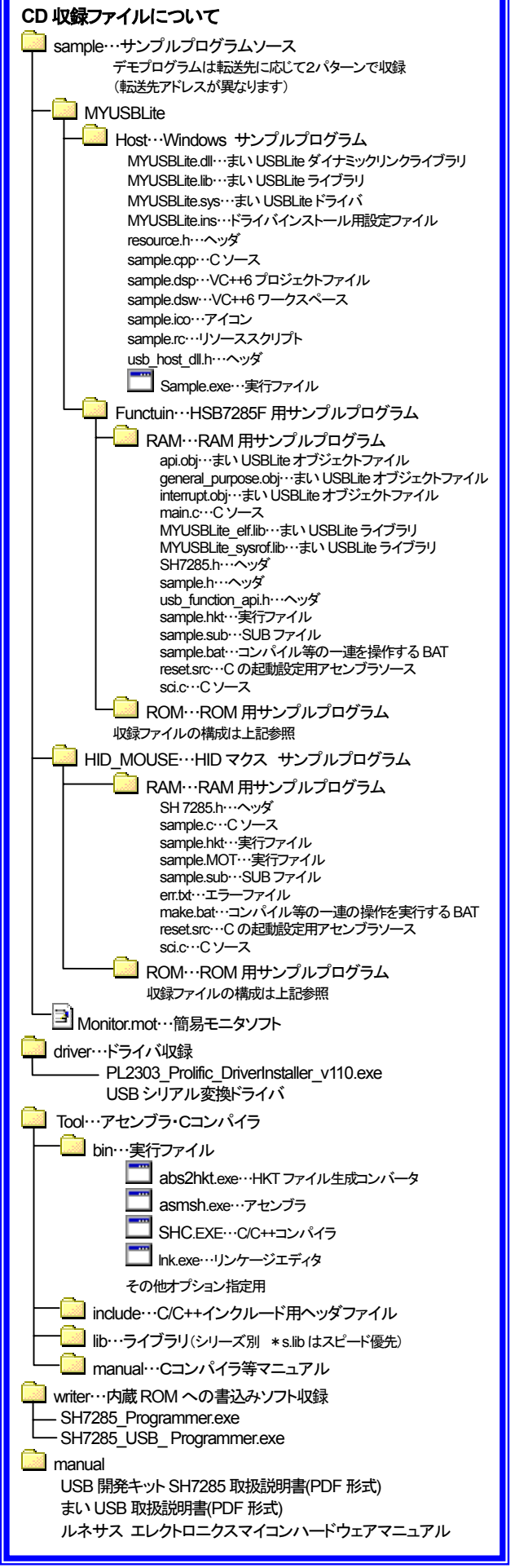

**USB 開発キット SH7285 取扱説明書 →SH7285F 実装評価キットー 株式会社1七1章子** 

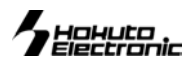

### <span id="page-7-0"></span>CD収録ソフトの使用方法

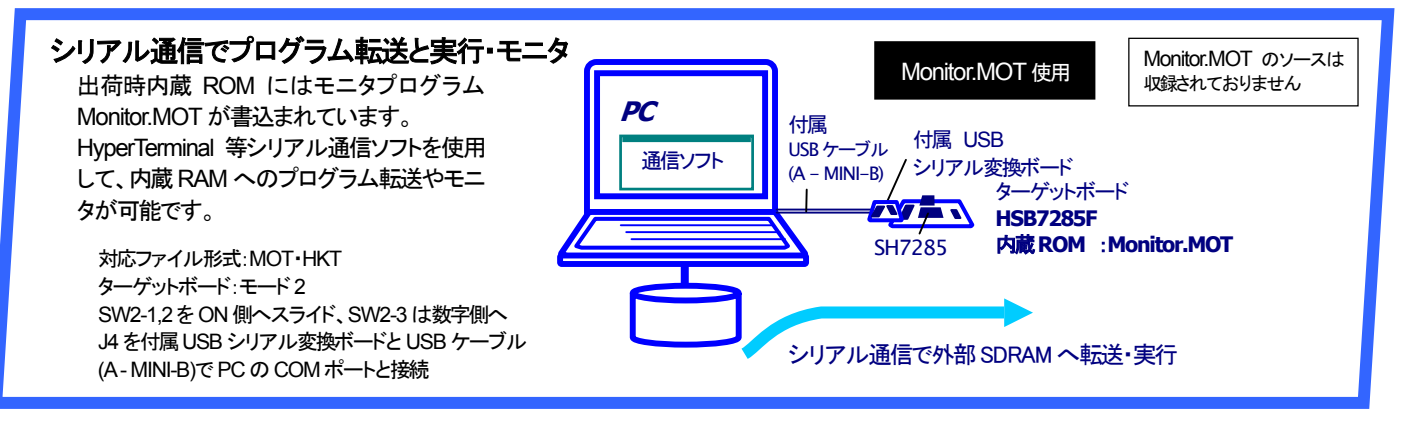

![](_page_7_Figure_3.jpeg)

![](_page_7_Figure_4.jpeg)

![](_page_8_Picture_0.jpeg)

<span id="page-8-0"></span>![](_page_8_Picture_1.jpeg)

HyperTerminal の詳しい使用方法は HyperTerminal のヘルプをご参照 下さい。また、HyperTerminal 以外の一般的なターミナルソフトでも、同 様の通信パラメータでモニタを使用することができます。

**USB 開発キット SH7285 取扱説明書 →SH7285F 実装評価キットー 株式会社1 上斗電子** 

![](_page_9_Picture_0.jpeg)

の待ち受け状態で、「?」を入力し Enter を押すと、コマ

SH7285 Board Monitor Ver. 1.0<br>Copyright (C) Hokuto Denshi Co,Ltd. 2009

OFFICE SHEET FIREED SCRATTLER ROOM ON THE REAL

 $2K / 17K$ 

 $\begin{tabular}{|c|c|c|c|} \hline & $\frac{\text{84.592}}{\text{cm} & $\frac{\text{84.592}}{\text{cm}}$ & $\frac{\text{84.592}}{\text{cm} & $\frac{\text{84.592}}{\text{cm}}$ \\ \hline \end{tabular}}$ 

00:00:25 スループット: 5780 bps

I5-Fryt ORC –– 再試行の回数: 10

ンド一覧が表示されます。

2008B\_ST\_7285 - ハイパーターミナル

Xmodem ファイル送信

 $\sqrt{15}$ 

 $\sqrt{n}$ 

 $\overline{1111}$ 

経過時間: 00:00:03 残り:

送信中  $R$ 

再試行 最新のエラー: | ファイル

ファイル(E) 編集(E) 表示(V) 通信(C) 転送(T) ヘルプ(H)

# <span id="page-9-0"></span>Monitor.MOT を使用した外部SDRAM への転送 モニタソフトのヘルプ表示

転送可能なユーザプログラムのファイル形式は、ルネサス エレクト ロニクス製コンパイラ・アセンブラで生成される MOT 形式(モトローラ 式)と、本キット付属コンパイラ・アセンブラより生成される HKT 形式 (北斗電子オリジナル形式)です。ここでは、HKT ファイルを例に説明 します。

#### HKT ファイルの転送例

接続方法は前頁HyperTerminal をご覧下さい。 ①HyperTerminal を起動し、モニタを起動します ②コマンドL2を入力し、リターンキーを押すとマイコンボードがユ ーザプログラム転送待ち状態となります ③メニューバーの転送(T)をよりファイルの送信を選択すると、ファ イル送信ウィンドウが表示されます

![](_page_9_Picture_340.jpeg)

④送信プログラムのファイル名を入力し、「プロトコル」プルダウンリス トよりを「XMODEM」を選択し、送信ボタンをクリックすると、ファイル 転送を開始します

⑤正常終了時はモニタ画面上にロードアドレスを表示して待ち受け状態に戻ります。

![](_page_9_Picture_8.jpeg)

# HyperTerminal での主なコマンドの使い方

Monitor.MOT で使用できるその他のコマンドを次にご案内します。

#### モニタソフトのヘルプ表示

![](_page_9_Picture_341.jpeg)

#### D ダンプメモリ

![](_page_9_Picture_342.jpeg)

●サイズW(ワード単位)で表示を行う場合、先頭アドレスは偶数番地、最終番地は奇数番地です

<エラーメッセージ> 先頭アドレスが奇数番地…「Invalid Start Address」、最終アドレスが偶数番地…「Invalid End Address」

- サイズL(ロングワード単位)で表示を行う場合、先頭アドレスは4\*N番地、最終番地は4\*N+3番地です
- Dコマンドで内蔵周辺機能のレジスタ領域を表示した場合、メモリ内容の16進数とASCIIコードの表示が異なることがあります

![](_page_10_Picture_0.jpeg)

# <span id="page-10-0"></span>F データの書込み

![](_page_10_Picture_347.jpeg)

#### G ユーザプログラムの実行

![](_page_10_Picture_348.jpeg)

#### M メモリ内容の表示・変更

![](_page_10_Picture_349.jpeg)

● 内蔵周辺機能のレジスタ領域に対してはベリファイチェックを行いません

# L ユーザプログラム(MOT ファイル)のダウンロード

![](_page_10_Picture_350.jpeg)

# L2 ユーザプログラム(HKT ファイル)のダウンロード

![](_page_10_Picture_351.jpeg)

![](_page_11_Picture_0.jpeg)

# <span id="page-11-0"></span>書込みソフトの使用方法

マイコン内蔵 ROM へのユーザプログラム書込みには、PC 側 USB ポートを使用した書込みソフト **SH7285\_Programmer**.exe 又 は、**SH7285\_USB\_Programmer**.exe で行います。

![](_page_11_Figure_3.jpeg)

#### 書込み操作(SH7285\_Programmer.exe)

- ① HSB7285F <sup>の</sup> J4 FLASH I/F <sup>と</sup> PC <sup>の</sup> COM ポートを付属 **USB** シリアル変換ボードと USB ケーブル(A - MINI-B)で接続し、ボードへ 電源を投入します
- **②** コピーした SH7285 Programmer.exe を起動します
- ③ 使用する COM ポートをプルダウンリストより選択します
- ④ …をクリックし、書込むファイルを選択します
- ⑤ Program をクリックして書込みを開始します
- 6 書込み完了が表示されたら×で終了します

![](_page_11_Figure_11.jpeg)

#### 書込み操作(SH7285 USB Programmer.exe)

- ① HSB7285F <sup>の</sup> USB I/F <sup>と</sup> PC <sup>の</sup> USB I/F を付属 USB ケーブル
- (A B)で接続し、ボードへ電源を投入します
- ② コピーした SH7285\_Programmer.exe を起動します
- ③ …をクリックし、書込むファイルを選択します
- ④ Program をクリックして書込みを開始します
- 5 書込み完了が表示されたら×で終了します

![](_page_11_Figure_19.jpeg)

#### 書込み時の主なエラーについて

Err:0040 ビットレートの調整終了の合図を受信できませんでした・・・ 選択した COM ポートが使用できない、ケーブル断線・接触不良、スイッチ操作の失敗、供給されている電源電圧が不適切

![](_page_12_Picture_0.jpeg)

# <span id="page-12-0"></span>● HSB7285F コネクタ信号表

信号表の信号名にはマイコン端子番号が付記されています。

#### **J1 I/O** (**50P**)未実装

![](_page_12_Picture_732.jpeg)

※\*は負論理です。 NCは未接続です。

![](_page_12_Picture_6.jpeg)

・ 入力信号の振幅がVCCとGNDを 超えないようにご注意下さい。

・ アナログ信号の振幅が AVCC と GND を超えないようにご注意下さい。

規定以上の振幅の信号が入力された場 合、永久破損の原因となります。

#### **J2 I/O** (**50P**) 未実装

![](_page_12_Picture_733.jpeg)

※J2\_45、J2\_49 を使用時はJ13・J14 ジャンパをオープンにして下さい

#### **J3 I/O** (**30P**) 未実装

![](_page_12_Picture_734.jpeg)

![](_page_13_Picture_0.jpeg)

信号表の信号名にはマイコン端子番号が付記されています。

#### **J4 FLASH** インタフェース(**20P**)

![](_page_13_Picture_627.jpeg)

#### **J5** デバッグ **I/F H-UDI** (**14P**)

![](_page_13_Picture_628.jpeg)

※ J5\_9 を使用時は J13 ジャンパをオープンにして下さい

※ J5デバッグI/Fのコネクタピン番号とルネサス エレクトロニクスのコネクタとピン番号の数 え方が一部異なる場合がございますのでご注意下さい。

#### **J6** デバッグ **I/F H-UDI** (**36P**) オプション実装

![](_page_13_Picture_629.jpeg)

※J6\_19 を使用時は J13 ジャンパをオープンにして下さい

**J7 USB**(**6P**)

![](_page_13_Picture_630.jpeg)

#### **J10 RS232C**(**3P**)

![](_page_13_Picture_631.jpeg)

#### **J11 RS232C**(**3P**)

![](_page_13_Picture_632.jpeg)

※J10・J11でPA3(RXD1),PE7(RXD2)を使用時は、

J13・J14 ジャンパをショートして下さい

※★が付いているピンはジャンパの設定で NC になります

![](_page_14_Picture_0.jpeg)

<span id="page-14-0"></span>寸法図

![](_page_14_Figure_2.jpeg)

評価用 SW・LED 回路図

![](_page_14_Figure_4.jpeg)

マイコン側仕様は、必ずルネサス エレクトロニクス株式会社当該マイコンハードウェアマニュアルをご確認下さい。 最新情報については弊社ホームページをご活用ください URL:http://www.hokutodenshi.co.jp F-ZTATTMは株式会社ルネサス エレクトロニクス株式会社の商標です。Windows は Microsoft 社の商品です。 ハイパーターミナルは Hilgraeve,Inc.社の登録商標です。その他本マニュアル中の商品名は、各社の商標または登録商標です。 パーソナルコンピュータを PC と称します。

**USB** 開発キット **SH7285** 取扱説明書 © 2009-2015 北斗電子Printed in Japan 2009 年11月19日初版発行 REV.3.0.0.0 ( 150421) 発行 株式会社 2023年2020 TO60-0042 札幌市中央区大通西 16 丁目 3 番地 7 TEL 011-640-8800 FAX 011-640-8801 e-mail:support@hokutodenshi.co.jp (サポート用)、order@hokutodenshi.co.jp (ご注文用) URL:http://www.hokutodenshi.co.jp

**USB 開発キット SH7285 取扱説明書 →SH7285F 実装評価キットー 株式会社1七1章子**